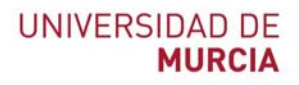

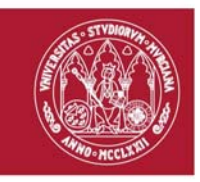

## **Guía rápida**

## **Escritorio Virtual EVA**

Indicada para:

 Trabajar de forma remota como si estuviese en el ordenador de las aulas de docencia de la Universidad de Murcia.

Información detallada y video-tutoriales: https://www.um.es/web/atica/eva y https://tv.um.es/canal?serie=16961

**Instalación del software necesario en un ordenador fijo o portátil**

La primera vez que utilice el escritorio virtual deberá instalar un software adicional (UDS Connector) en su ordenador fijo o portátil. Para ello:

- 1. Abra el navegador.
- 2. Introduzca la dirección https://eva.um.es
- 3. Autentíquese con su cuenta @um.es. La pantalla de EVA tiene el aspecto que se muestra en la imagen siguiente:

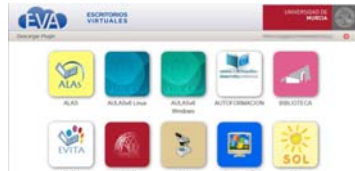

- 4. Pulse en la esquina superior izquierda "Descargar Plugin".
- 5. Le aparecerá una segunda pantalla con instrucciones para descargar el "Plugin". Tendrá un aspecto como el siguiente:

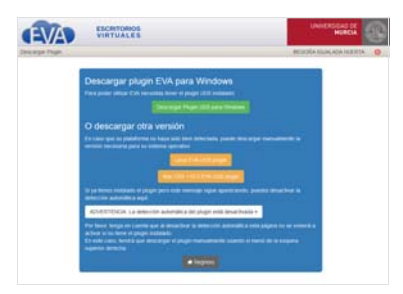

6. Siga las instrucciones para instalar el plugin.

## **ATICA**

Campus Universitario de Espinardo. 30100 Murcia

T. 868 88 42 22 – **www.um.es/atica**

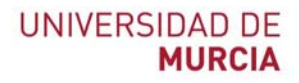

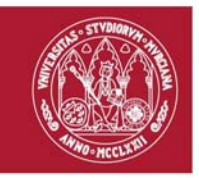

## **Uso del escritorio virtual EVA (primera vez y restantes)**

Una vez instalado el plug‐in, ya podrá ejecutar el escritorio virtual ALAs, EVITA, Sócratesv6, Biblioteca, etc… pulsando en el icono correspondiente.

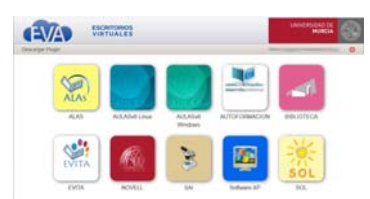

En función del escritorio seleccionado, accederá al mismo entorno que en las aulas de docencia de la Universidad de Murcia.

**ATICA**

Campus Universitario de Espinardo. 30100 Murcia

T. 868 88 42 22 – **www.um.es/atica**